# Mili POWER インフォメーションバン外

 $\overline{\mathcal{R}}$ かった冬が終わり、春到来です。花粉症でティッシュやマスクを手放せない方も多いと思いますが、  $V_0$  |  $\overline{\mathcal{R}}$  |  $\overline{\mathcal{R}}$ 新年度のスタート!気持ちを新たにして爽やかに過ごしたいですね。

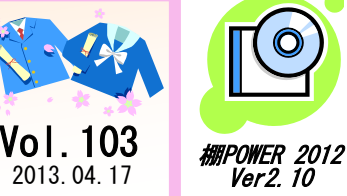

### $IConcent^*$   $\#$  $\#$  $\rightarrow$   $\star$   $\rightarrow$   $\sim$   $\sim$ 0120-987-571 (通話料無料) 受付時間 10:00~12:00, 13:00~17:00 土日祝日はお休みをいただいております E-mail iccenter@iconcept.co.jp 2013.04.17 *Ver2 10* http://www.iconcept.co.jp/

# <mark>棚用</mark>POWER°バージョンアップ時期のお知らせと効率良く棚割を作成できる機能のご紹介

# 棚POWERバージョンアップのお知らせ

例年春頃に行なっておりますバージョンアップですが、今年は時期が変更となります。 詳細が決まり次第、インフォメーションなどでお知らせいたします。

プロテクターについて

棚POWERを操作するには導入時にお渡ししている「プロテクター」の装着が必要です。 プロテクターが装着されていない場合や、プロテクタードライバーが正しくインストールされていない場合は 「プロテクターを正しく装着していません」のエラーメッセージが表示されます。 メッセージが表示された場合は下記の内容をご確認下さい。

## ● プロテクタードライバーのインストール(及び再インストール)

【対処方法(Windows 7 の場合)】

①スタートより[コントロールパネル]を選択し、「プログラムと機能」をクリックします

②プログラムの一覧より「Sentinel System Driver」の表示を確認します (「Sentinel System Driver Installer」と表示していても同様です) ③表示がない場合は④へ、ある場合はアンインストールを実行します ④パソコンからプロテクターの装着を外します

⑤棚POWER のインストールCD(バージョンアップCD)を挿入します ⑥「プロテクタドライバセットアップ」を実行し、インストールを行ないます ⑦プロテクターを装着して、棚POWER の操作を行ないます

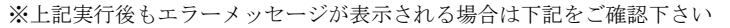

- 【対処方法(Windows 7 の場合)】 ①スタートよりコンピュータを右クリックし、
- 「プロパティ」を選択します
- ②「デバイスマネージャー」を選択して、 ユニバーサルシリアルバスコントローラーに
	- 「SafeNet USB SuperPro/UltraPro」の表示があるか確認します

③「SafeNet USB SuperPro/UltraPro」ではなく「不明なデバイス」の表示があれば、 不明なデバイスを右クリックして「ドライバーソフトウェアの更新」を選択します ※実行後も改善しない場合はプロテクターの破損なども考えられます サポートセンターまでご連絡ください

企業ライセンス版をご使用されている場合はプロテクターの装着が不要です。 インストールCD(バージョンアップCD)より「プロテクタドライバセットアップ」の代わりに ≪ライセンス認証≫を実行してください。

# 棚割モデル作成時のExcelファイル活用方法

## **● Excelファイルから棚割を再現**

台帳や棚割表など陳列データが記載されたExcelファイルをお持ちの場合、 「陳列状況」の機能を使用して棚割モデルを再現することができます。

【手順】

①棚POWERのヘルプ-[データ登録用ひな形ファイル]を選択します ②「陳列状況」を選択し、ひな形ファイルを保存します ③各項目にデータを入力します (※必須項目は「台」「段」「共通商品コード」です)

- ④データ移行-[インポート]より取込みます ⑤インポート実行時の[詳細設定]にて カテゴリーや棚割モデル名称の設定ができます
- ⑥内部棚割モデルを開いて確認します

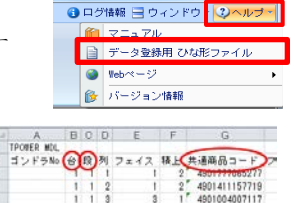

 $\overline{\phantom{a}}$  o  $\overline{\phantom{a}}$ 

4901411139814 4901411135311 4901411170718

# ● 仮置情報へ陳列候補商品を呼び出す

棚に陳列したい商品の一覧が記載されたExcelファイルなどをお持ちの場合、仮置情報内に商品を直接 呼び出して、すぐに棚に陳列することができます。

【手順】

**POWER 2012** 

Generic USB Hub

**E LICO Poot Hub** 

Intel(R) 6 Series/C200 Series Chipset Fi Intel(R) 6 Series/C200 Series Chipset Fi SafeNet USB SuperPro/UltraPro

ネンストールについて

機POWER セットアップ

プロテクタドライバ セットアップ

①ExcelファイルよりJANコードを選択してコピーします ②棚割モデルを開きます ③仮置情報内で右クリック-[クリップボード読込]を実行します ● プロテクタードライバーが認識されない<br>【対処方法(Windows 7 の場合)】 ▲ ● algeneric USB Hub 2077ルパスコントローラー | ◎商品配置-[移動]または[複写]より棚に陳列します

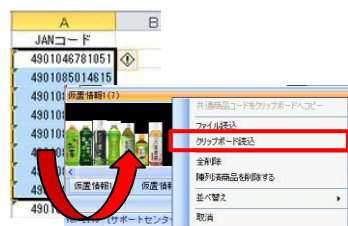

ユーザー様専用 サポートセンター 無料ダイヤル 0120-987-571

\*\*\* 受付時間のお知らせ \*\*\* 10:00~12:00 13:00~17:00 (土日祝日除く)

ユーザー様専用ページへのアクセス方法

ダウンロードサイトへのアクセスにはパスワードが必要となり、 バージョンアップCDのお届けと同様、正規ユーザー様のみ利用いただくことが可能です。

- 棚POWER インフォメーションVol.103 -

ステップのステップの

 $\cdots$ 流通マーケティング講座は正規ユーザー様へのサービスとなります。

**スファットの人物の上ご参照ください。 ファッキ 専用ID・パスワードはFAX送信させていただいております** 新の「インフォメーション」 最新の「インフォメーション」をご参照ください。 下記、弊社ホームページよりユーザー様専用の

> ・セミナー&コラム → 流通マーケティング講座 http://www.iconcept.co.ip/series/marketing/index.htm

ステップ07 指数化する。 第 回の内容は 「販売予算作成手順 」 です。  $\overline{\phantom{a}}$ 

流通マーケティング講座 流通マーケティング講座

流通マーケティング講座は正規ユーザー様へのサービスとなります。

下記、弊社ホームページよりユーザー様専用の \*誌、弁社が「台へ、ノよりユーリ」<br>水分の 専用ID・パスワードはFAX送信させていただいております 最新の「インフォメーション」をご参照ください。

• セミナー&コラム → 流通マーケティング講座 http://www.iconcept.co.jp/series/marketing/index.htm

第103回の内容は 「販売予算作成手順 3 」 です。

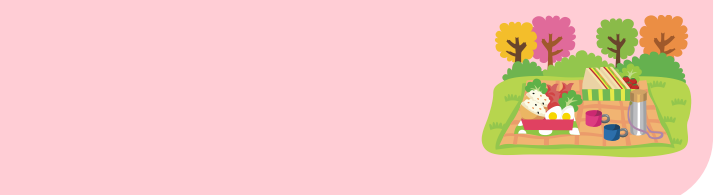

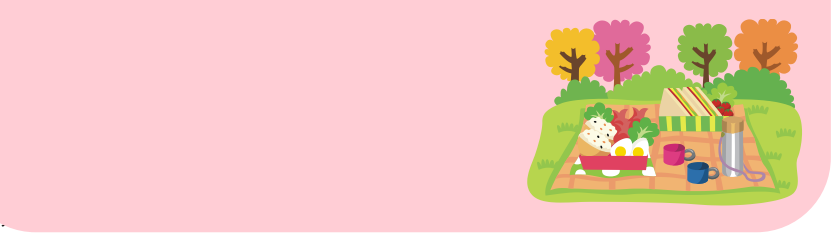

サポートセンタートピックス No.66

● 棚POWER2012操作テキスト「マスターメンテナンス編」を公開しました

新しく棚POWERの操作テキストを公開しました。棚POWERに登録する商品データや、 その登録方法などを説明しています。導入後初めて商品データを登録する場合や、登録後に メンテナンスを行なう場合など用途に合わせてご活用ください。

[アイコンセプトホームページトップ]→[サポート]→ 棚POWER操作テキスト http://www.iconcept.co.ip/user/txt

## 棚POWER導入数【1161社 8365セット】 ※企業ライセンス・ATW版含む

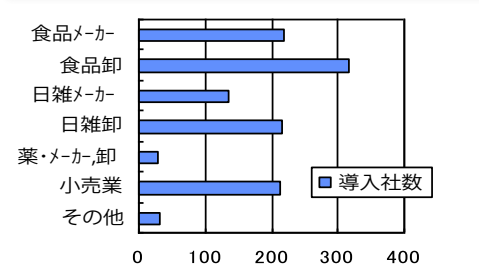

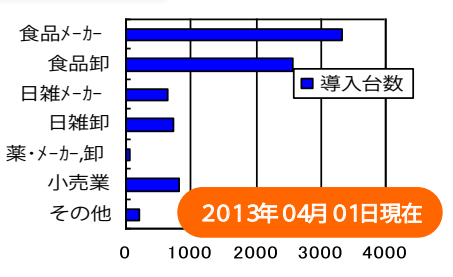

- 棚POWER インフォメーションVol.103 - All Rights Reserved.Copyright IConcept

 $5 \times 10^{-10}$